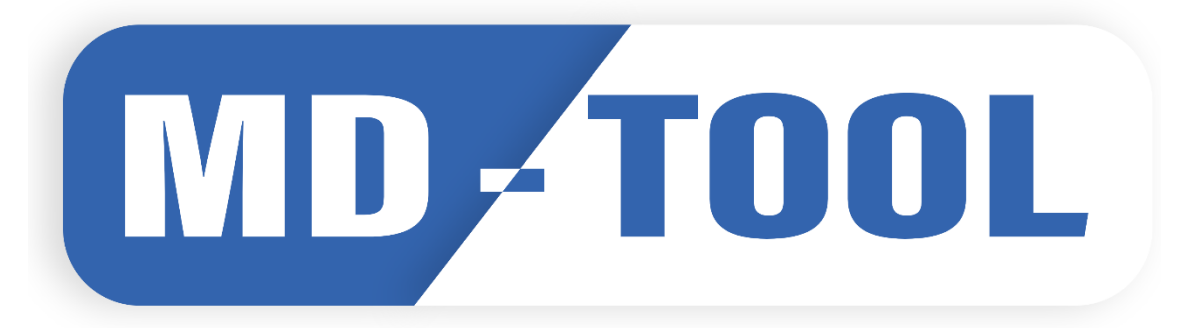

# **GUIDA ALL'UTILIZZO**

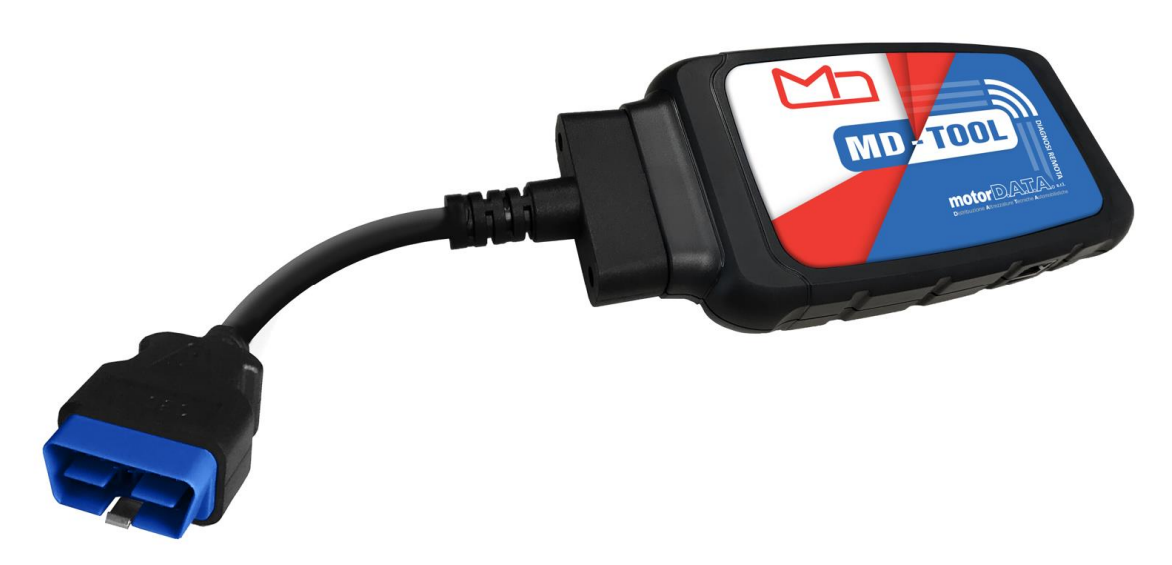

#### *1-NUMERO DI SERIE DELLO STRUMENTO*

Sulla parte posteriore di MDTOOL WiFi è presente un seriale a 5 cifre. Nelle comunicazioni verso MotorDATA fate sempre riferimento a tale identificativo.

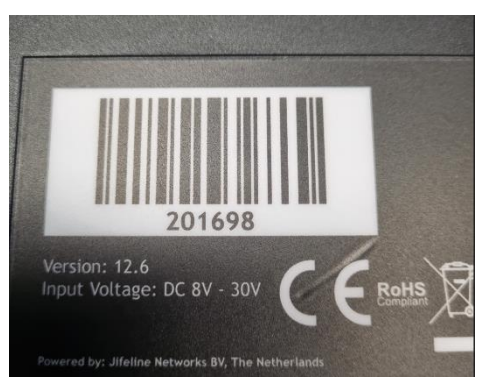

## *2-CONFIGURAZIONE INIZIALE IN WI-FI*

Per connettere MDTOOL Wi-Fi alla propria rete Wireless è necessario effettuare una prima configurazione tramite un dispositivo (tablet Android o PC Windows) con connessione Wi-Fi.

1) Tramite tablet Android o PC andare nelle impostazioni WiFi del dispositivo e cercare la rete che ha come nome "**ConnectorXXXXX"** dove XXXXX sono le 5 cifre del seriale del dispositivo. Connettersi alla rete.

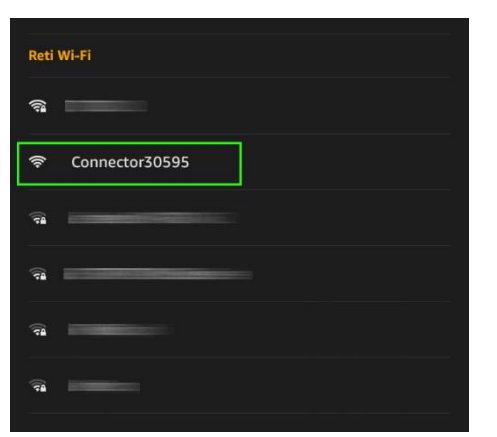

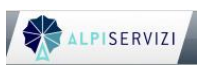

 MotorDATA.srl – Via E.De Amicis 44 – 20092 Cinisello Balsamo (MI) **ALPISERVIZI Example 20 Formazione TEXAedu formazione@motordatasrl.it** 

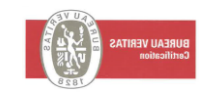

2) Aprire un browser (consigliato Google Chrome) e digitare l'indirizzo

"**connector.help"**

(**senza www all'inizio).**

**3)** Una volta aperto il sito cliccare la rete WiFi della propria officina in modo da memorizzare all'interno di MDTOOL WiFi il nome della rete wireless dell'officina.

N.B. l'interfaccia è compatibile con rete a 2.4 GHz. E la chiave di sicurezza deve essere WPA/WPA2.

N.B. E' fondamentale che la rete WIfi sia stabile e veloce. Di seguito i requisiti minimi richiesti:

- Download: 10 Mb/s
- Ping: 70 ms

4) Inserire la password della propria rete WiFi in modo da memorizzarla nel vostro **MDTOOL.**

Da questo momento in poi **MDTOOL** WiFi si connetterà in automatico al WiFi dell'officina.

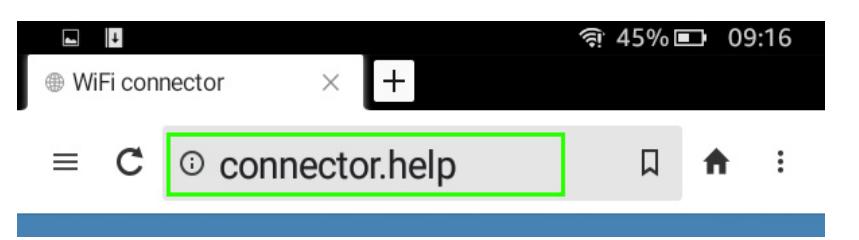

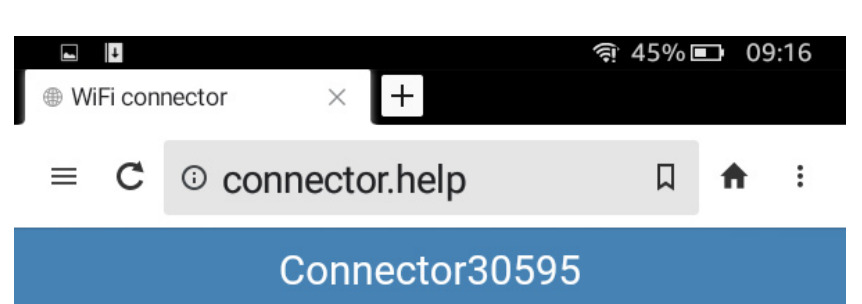

#### Connector info

Wifi mac address: 0c:ef:af:c8:c5:45

WAN mac address: 0c:ef:af:c8:c5:46

#### Available networks

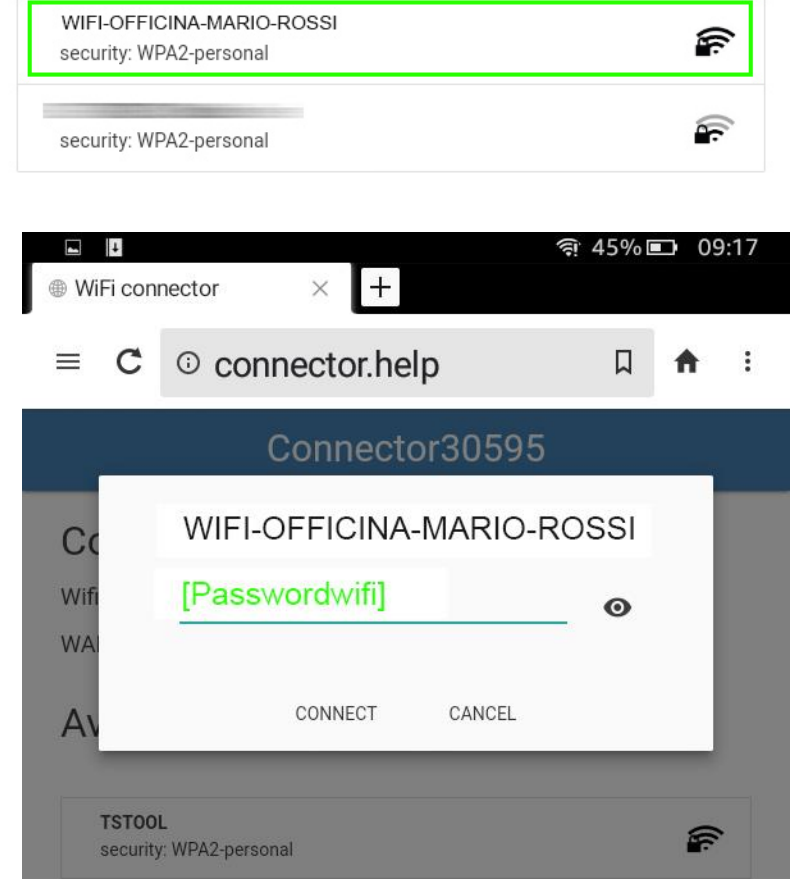

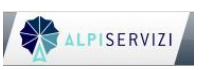

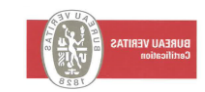

NB: E' possibile resettare MDTOOL Wifi / Ethernet per connetterlo ad una rete differente e riportarlo alla situazione iniziale per poi ripetere la procedura di configurazione iniziale. Per fare ciò è necessario inserire una spilla di metallo nel foro di reset presente sul retro del dispositivo.

Premere per qualche secondo.

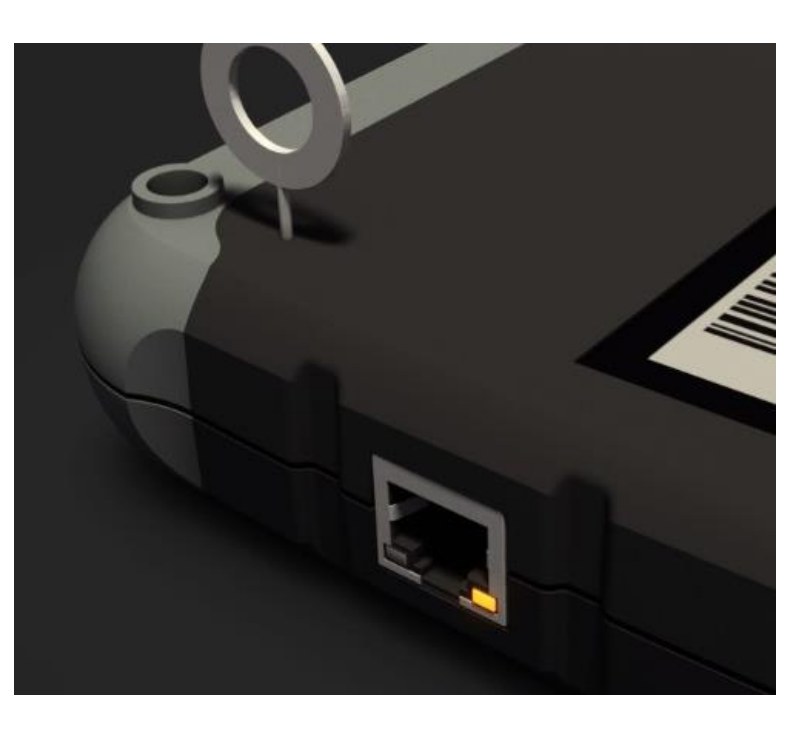

## *3-CONFIGURAZIONE CON CAVO DI RETE*

E' sempre possibile collegare MDTOOL Wifi / Ethernet anche tramite cavo Ethernet direttamente alla rete dell'officina. In questo modo non è necessario seguire la guida di configurazione appena descritta.

N.B. nel caso di operazioni complesse quali aggiornamento o codifica centraline, codifica chiavi e simili è strettamente necessario avere una connessione stabile e veloce. Pertanto è auspicabile utilizzare una connessione a cavo, possibilmente con cavo di categoria CAT 5e o superiori.

Da questo momento in poi è possibile creare ticket per richiedere funzioni remote allo staff MDTOOL.

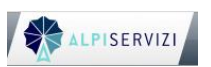

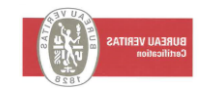

## *4-CREAZIONE DI TICKET con Google Chrome*

**1)** Collegare l'interfaccia MDTOOL **WiFi / Ethernet** alla vettura tramite la presa OBD e accendere il quadro affinché la presa OBD sia alimentata.

**2) Aprire Google Chrome** da una qualsiasi postazione o dispositivo Android/Windows connessi ad internet. Verificare che Google Chrome sia installata ed aggiornata all'ultima versione disponibile (su Android tramite PlayStore e su Windows tramite Microsoft Store o scaricandola dal web)

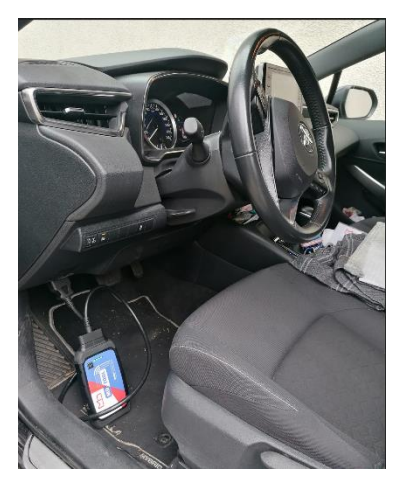

**3)** Su Google Chrome per accedere alla piattaforma MDTOOL digitare l'indirizzo:

#### **mdtool.obd.help**

*(non bisogna digitare "www" prima dell'indirizzo)*

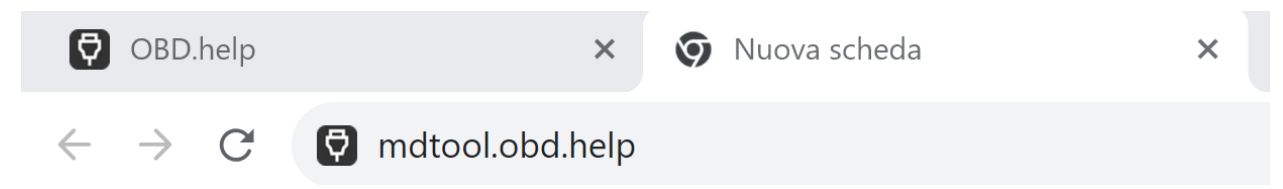

In alternativa accedere al sito www. Motordatasrl.it e cliccare il pulsante MDTOOL in alto a sinistra.

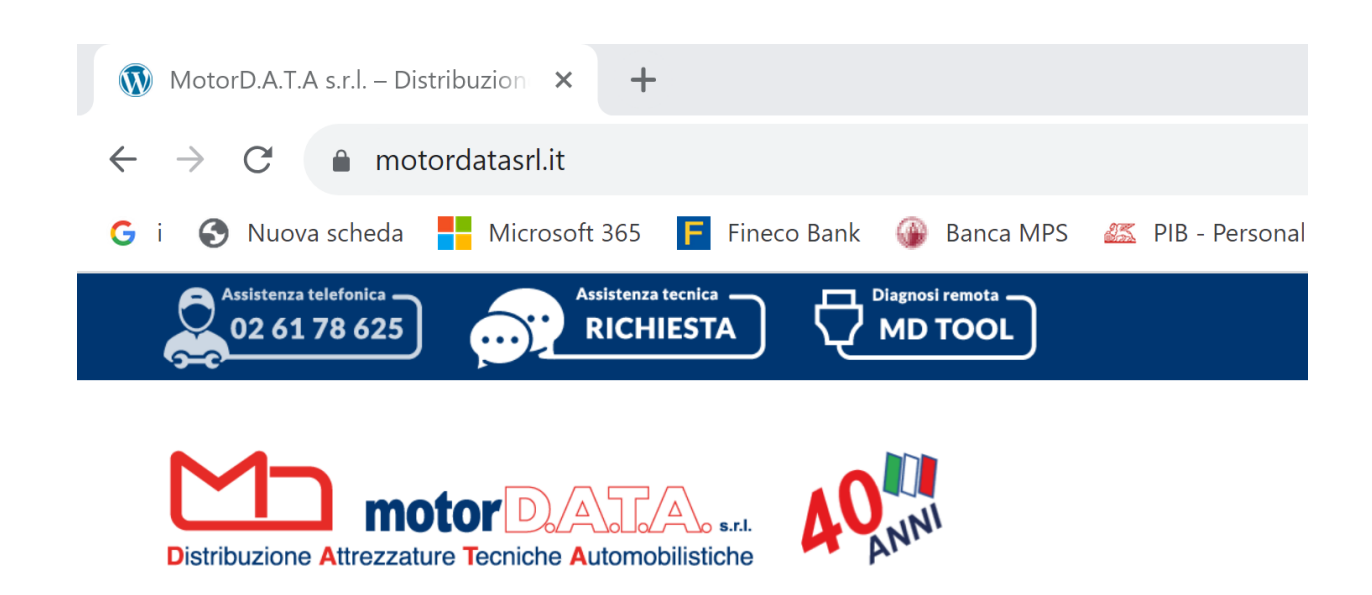

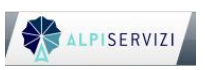

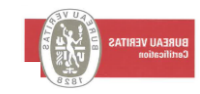

#### **4)** Si presenta la schermata di accesso:

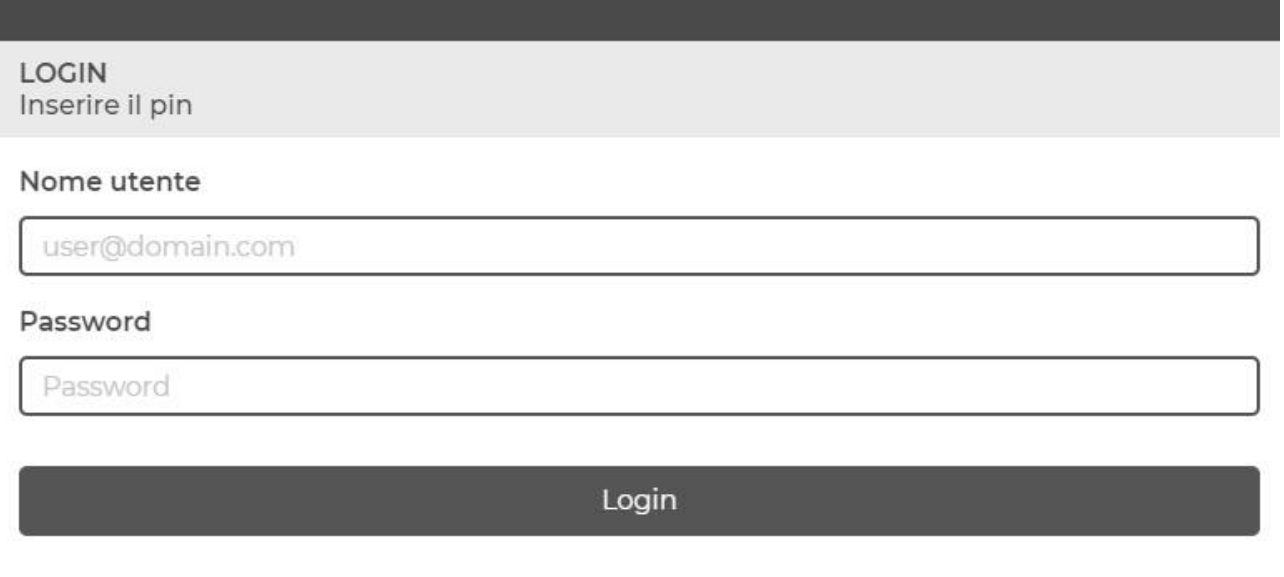

Password dimenticata? >

**5) Al primo accesso** bisogna creare le credenziali. Per fare ciò cliccare "Password dimenticata" ed inserire la mail con cui siete stati registrati al portale.

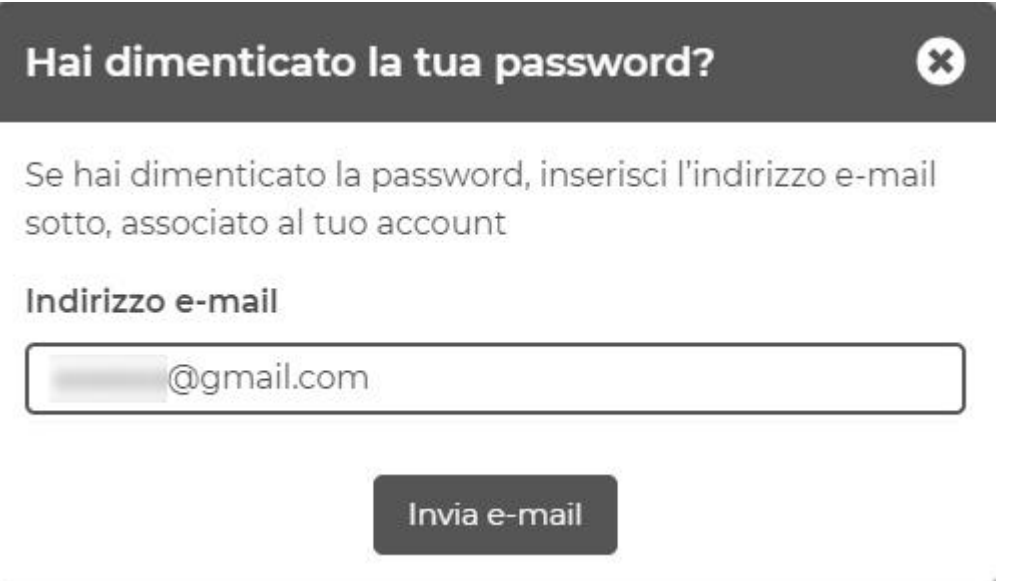

**6**) **Verrà inviata una** email allo stesso indirizzo email con un link da cliccare che vi permetterà di impostare la password di accesso. Una volta impostata la password sarà possibile accedere inserendo la email e la password nella schermata di login.

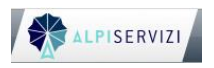

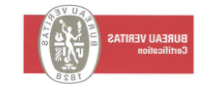

**7) Una volta eseguito** l'accesso cliccare sulla propria interfaccia (pulsante "seleziona"):

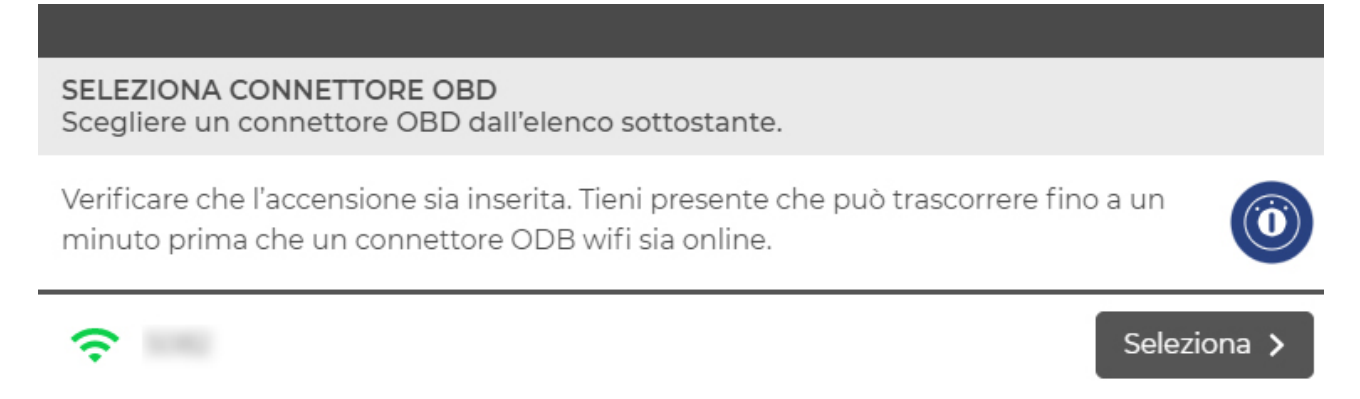

**8)** Se c'è corretta comunicazione con l'auto il numero di telaio viene letto in automatico. In caso contrario inserirlo digitandolo sulla tastiera:

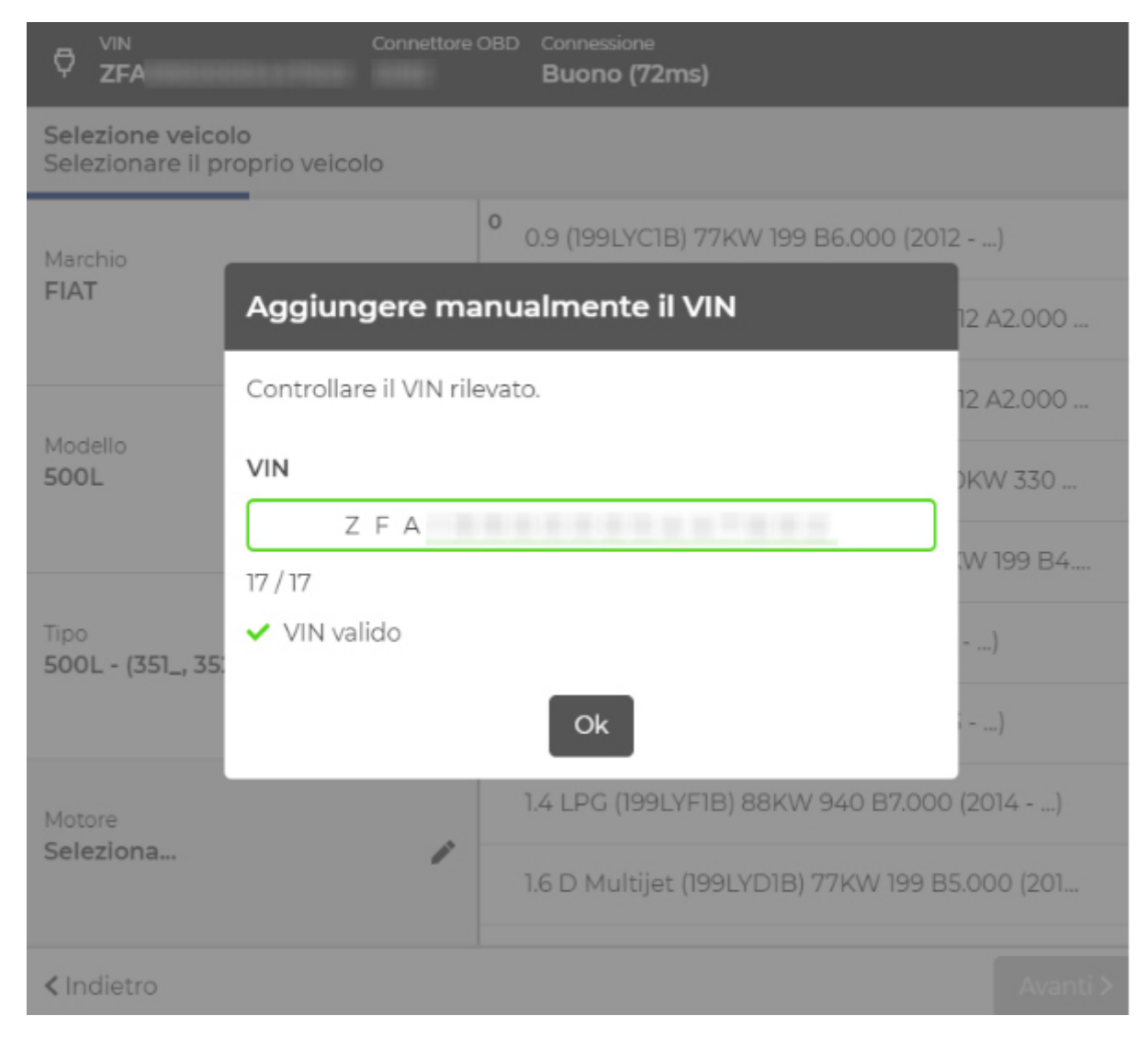

Se il tipo motore non viene interpretato in automatico scegliere nella lista il tipo motore e premere "avanti":

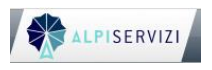

 MotorDATA.srl – Via E.De Amicis 44 – 20092 Cinisello Balsamo (MI) ALPISERVIZIAN **Example TEXAedu formazione@motordatasrl.it** 

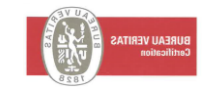

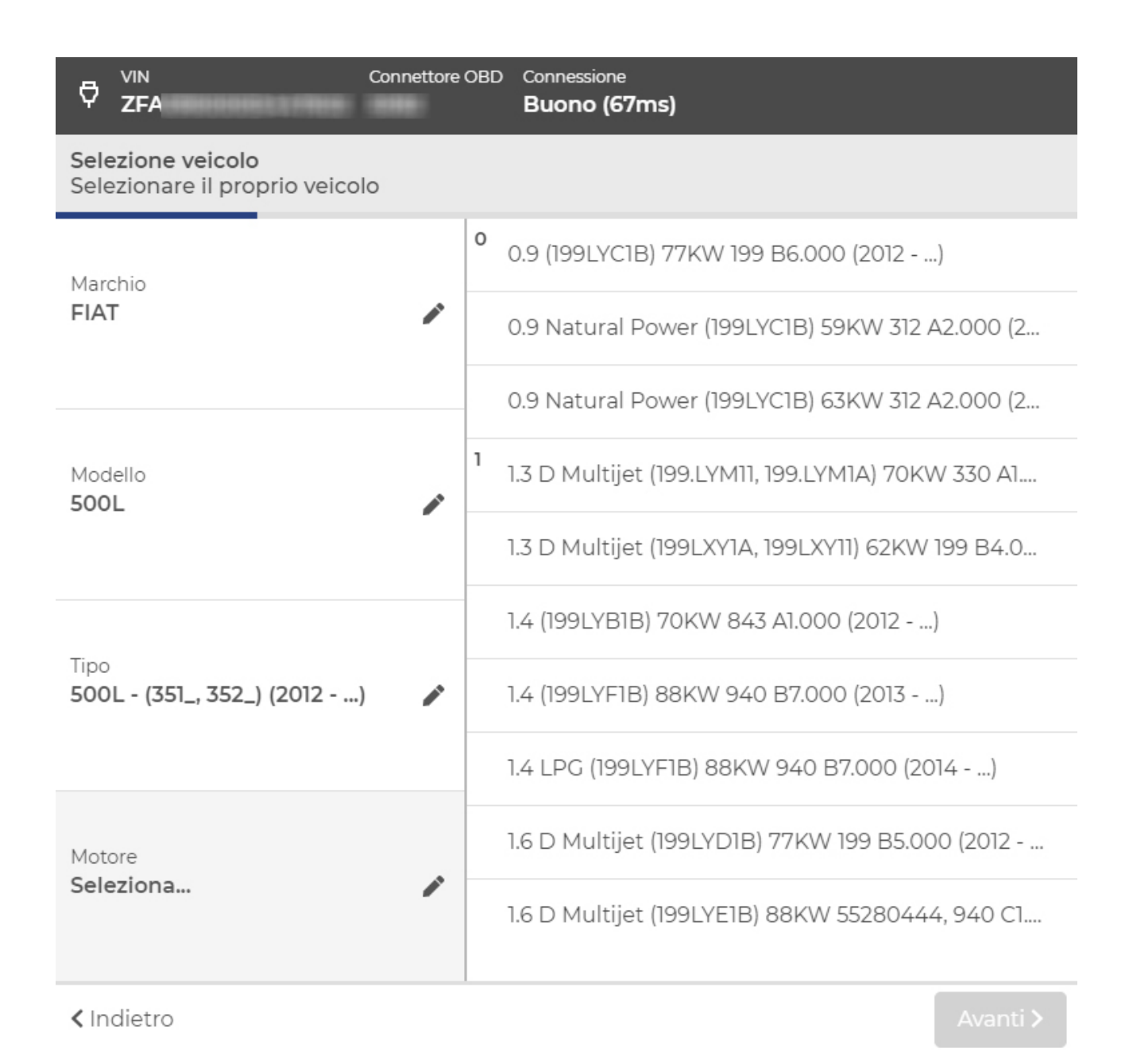

**9)** Scegliere la funzione che si desidera venga eseguita con il MDTOOL. Alla fine dei passaggi premere "avanti"

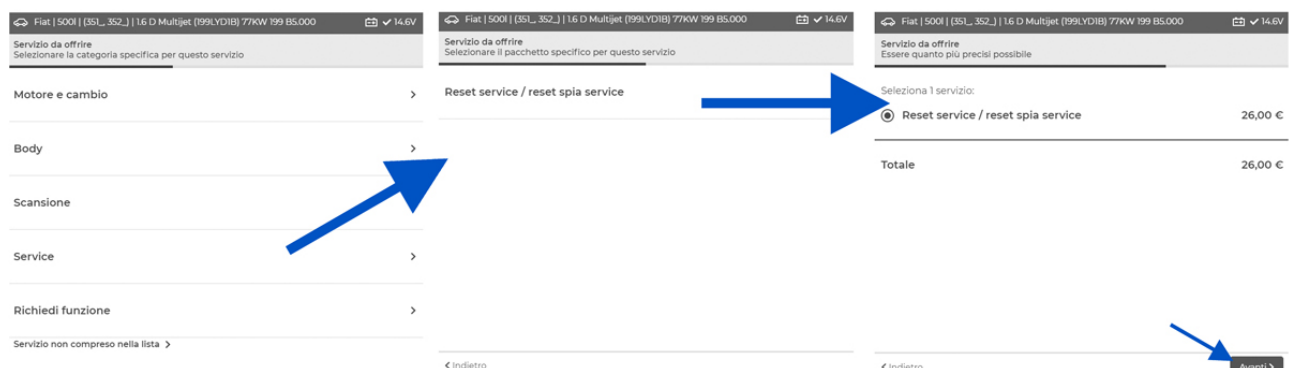

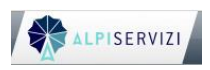

 MotorDATA.srl – Via E.De Amicis 44 – 20092 Cinisello Balsamo (MI) ALPISERVIZIAN **EXAEDIS EXAEDUSE TEXAE EXAGUS** Formazione **CONSTANT CONSTRUCTS** 

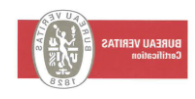

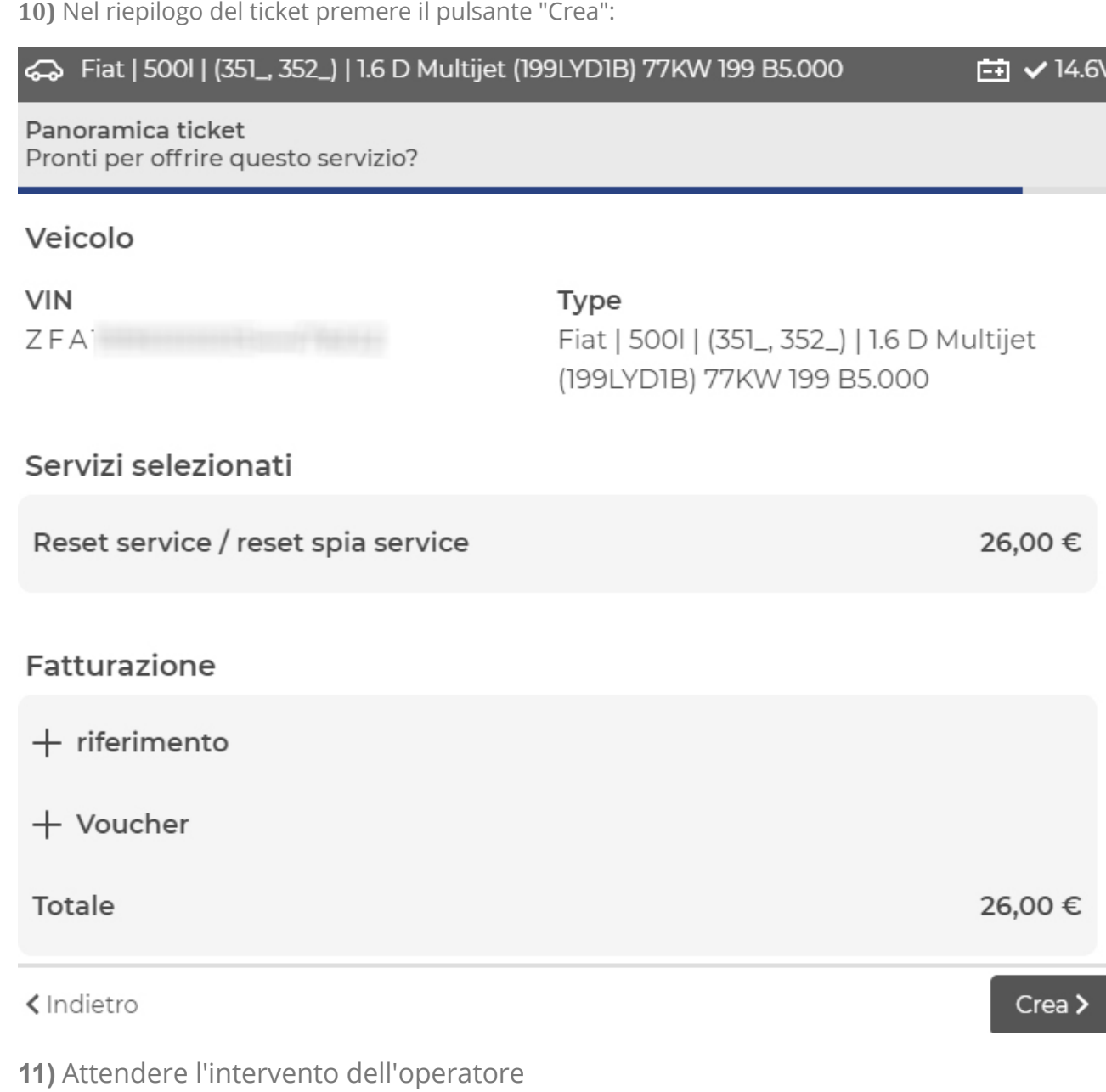

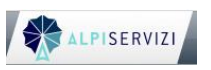

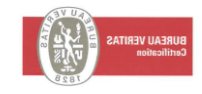

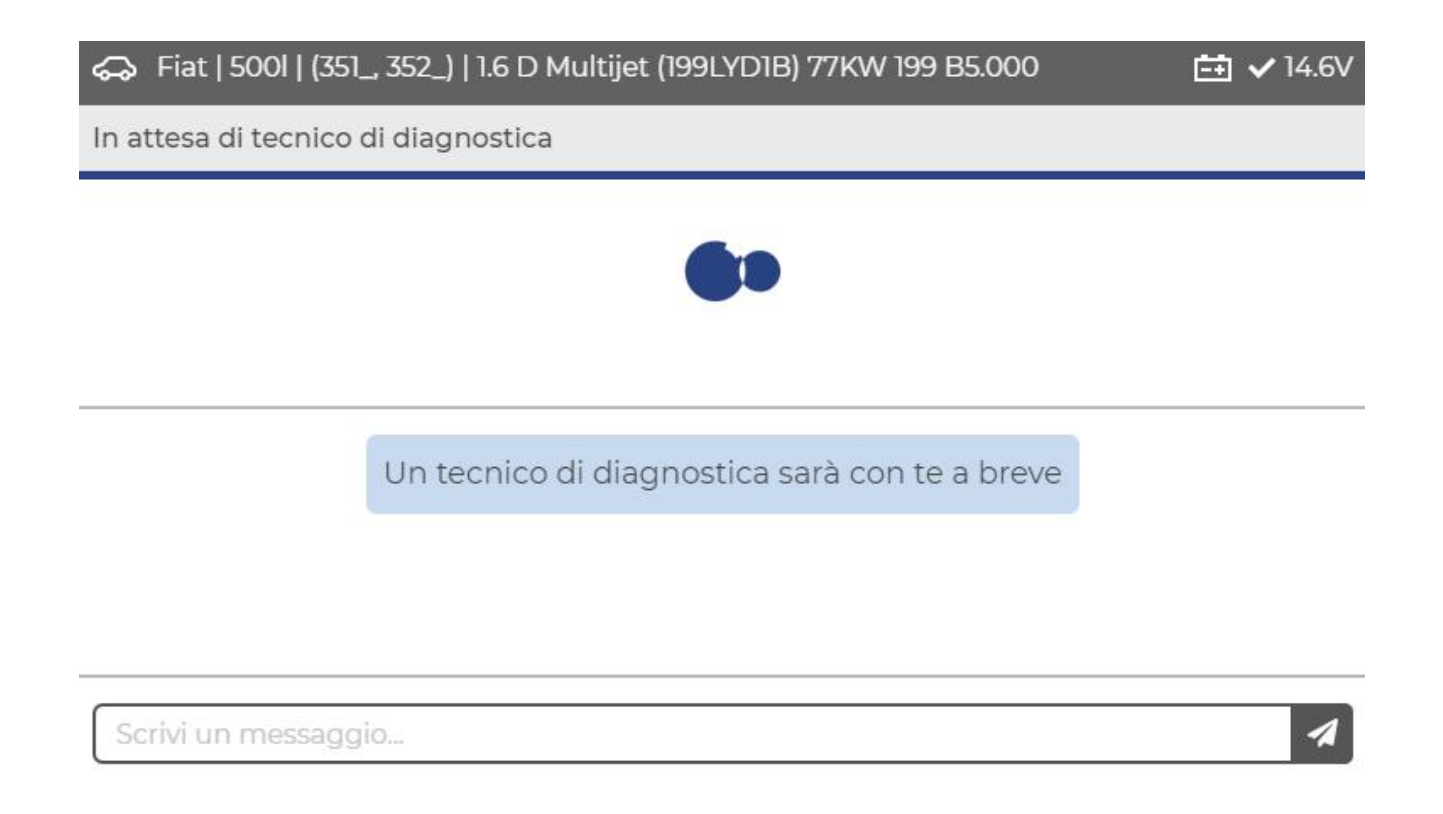

**12)** Ora puoi scambiarti messaggi con l'operatore e seguire le istruzioni che ti darà.

## *5-COME RICARICARE I TUOI CREDITI*

- $\checkmark$  Contatta MotorDATA per effettuare la tua ricarica indispensabile per poter lavorare con il tuo MDTool.
- ✓ Contatti telefono: 02- 6178625

#### *6-INFORMAZIONI TECNICHE DI RIPARAZIONE*

 $\checkmark$  Se vuoi sapere se può essere fatta una determinata operazione o se solo hai bisogno di informazioni contatta la mail: [remote@motordatasrl.it](mailto:remote@motordatasrl.it)

\*\*\*

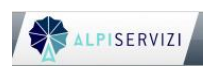

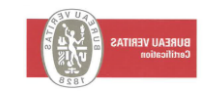